Ī.

## Portal Guide for Commercial Providers

This guide has been put together to enable you to navigate through the portal.

#### Supplier Onboarding

Once you have expressed an interest you will be sent a link by Lambeth.

<https://lambethcounciltest.fileweb.ie/supplier-sign-up>

Opening the link will present a form which you will need to fill out:

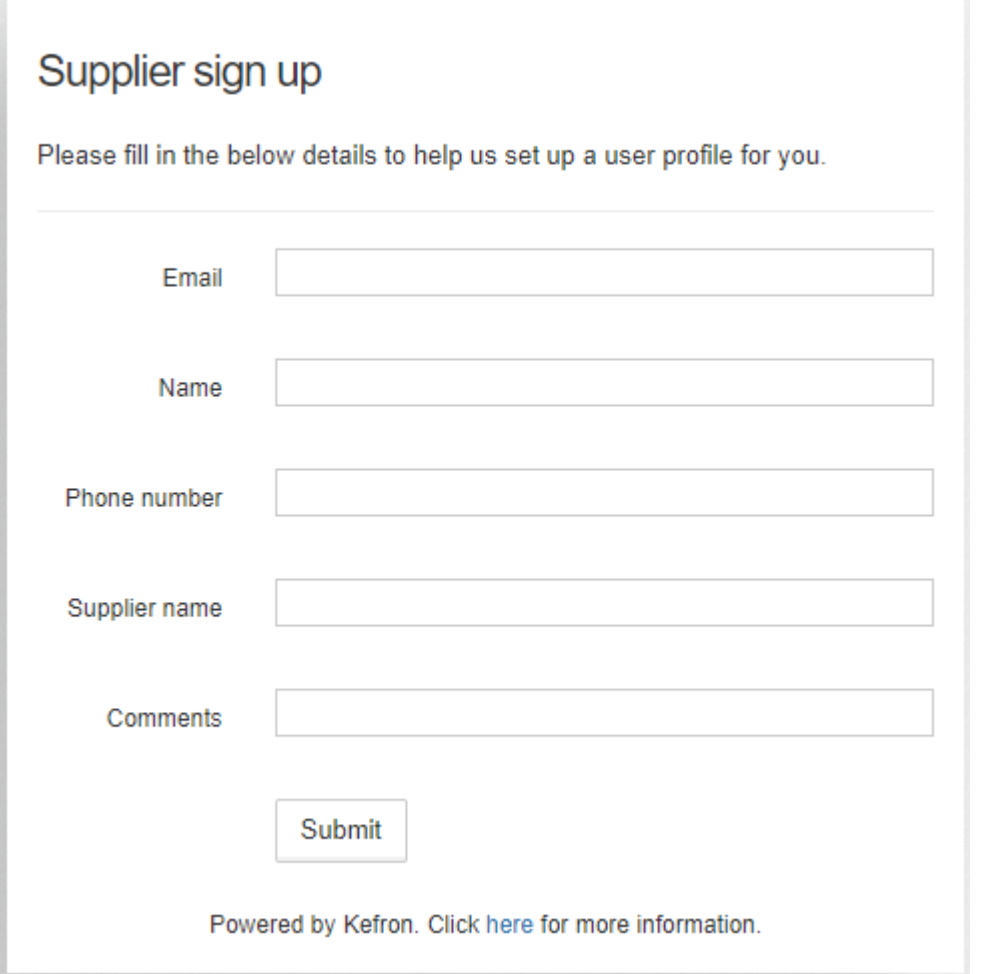

When the form is submitted a confirmation alert will be shown and a confirmation email will be sent to the email address you have specified.

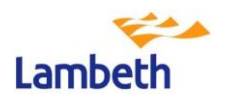

### **Skefron**

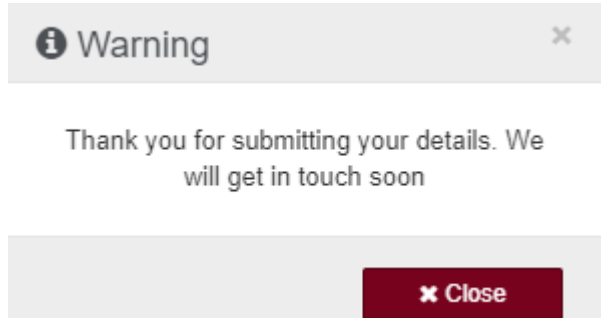

#### Supplier Logging onto system

You will receive an email from Lambeth like the one below confirming that you can now go onto the portal to set up your account.

Your account on FileWeb has been enabled

Dear

You are receiving this email as a new account has been created for this email.

You can set your FileWeb password by clicking the link below: Click here

The site can be accessed via the following URL

Please note: If the sign-up token expires click here to request a new password setup.

For assistance or if you have any questions, please contact support at support@kefron.com

Kind regards,

The Kefron Team

Once you have set up your account, the log in page will enable you to log into the system

#### User Login

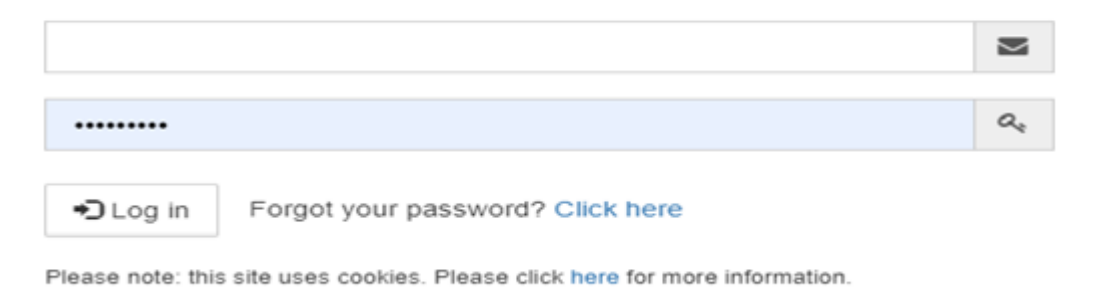

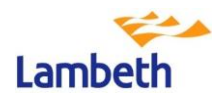

#### Supplier Dashboard page to view POs

Once you log in you will arrive at the Dashboard. You will then be able to navigate to the PO databank and opens/view a PO by clicking the top Search button.

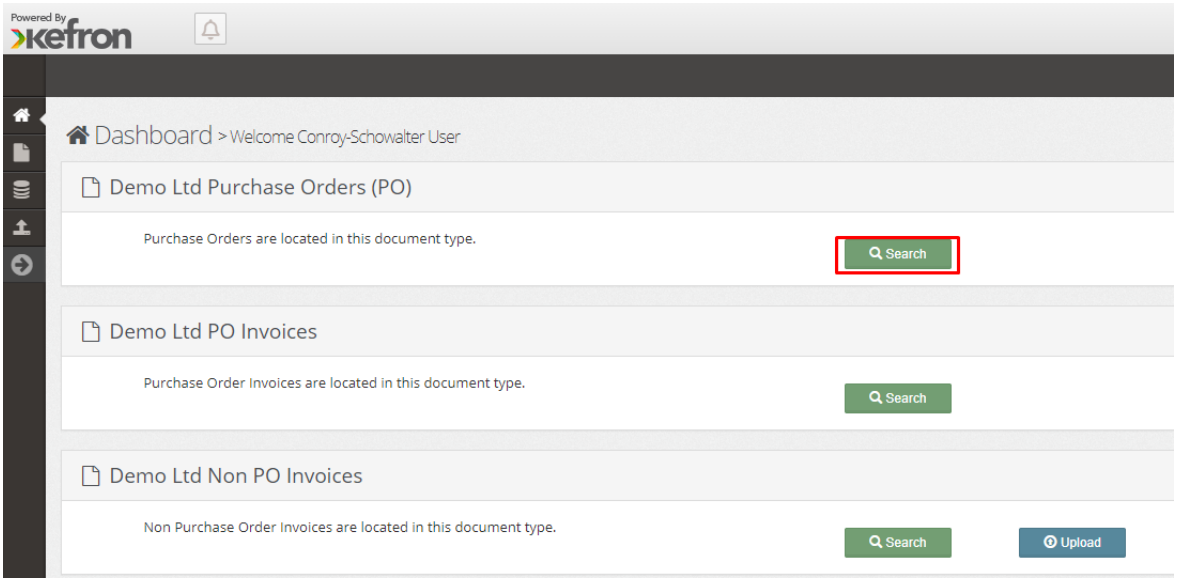

You can then select the 'View' button to open a PO.

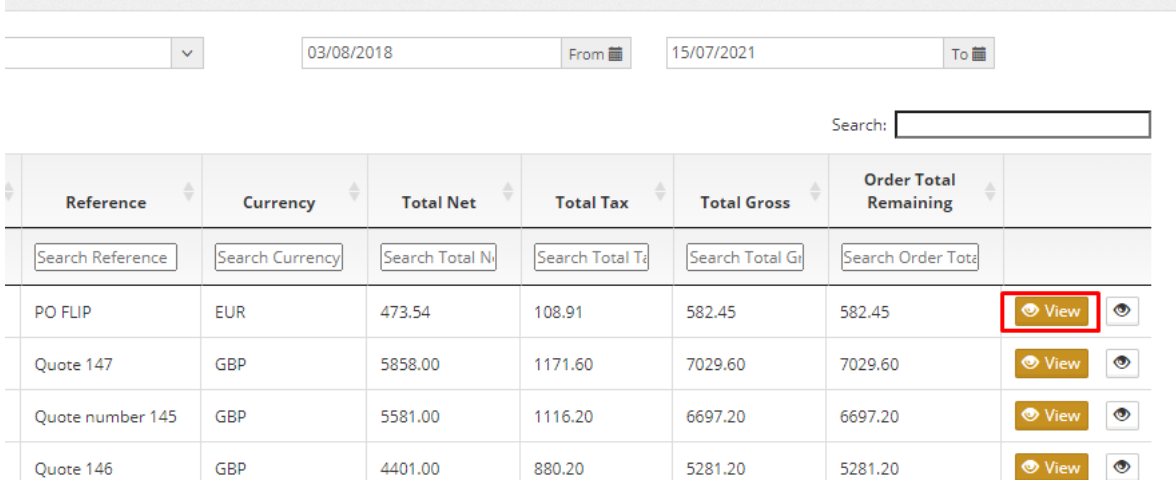

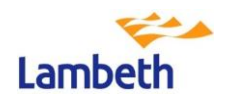

### Generate Invoice screen

Once you have opened a PO you can click on the 'Generate Invoice' button to start creating your invoice.

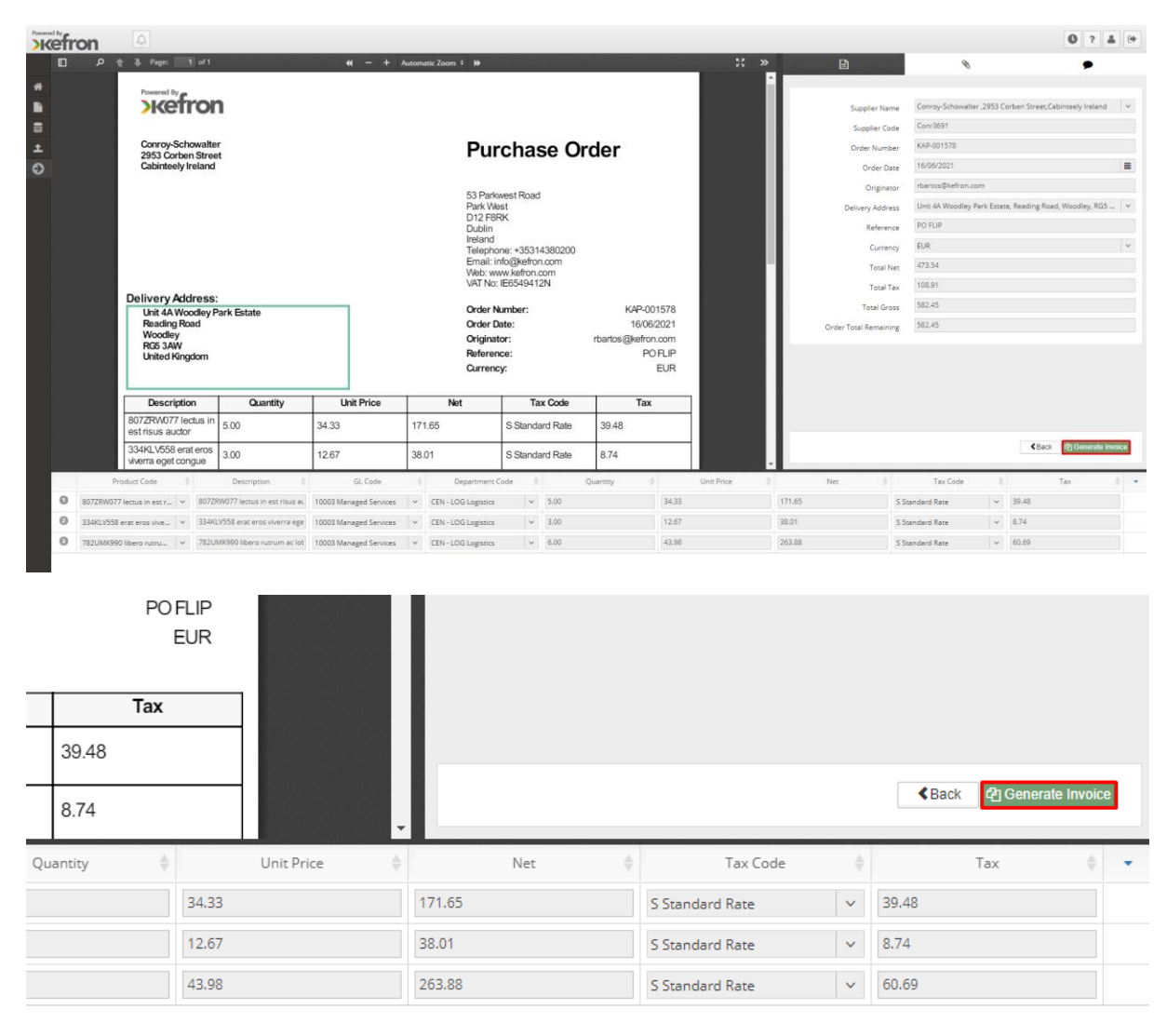

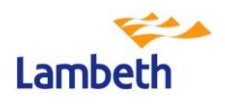

### **Skefron**

You will then be greeted by a pop-up message requesting that you check the lines you wish to include on the invoice and set the quantity you wish to submit.

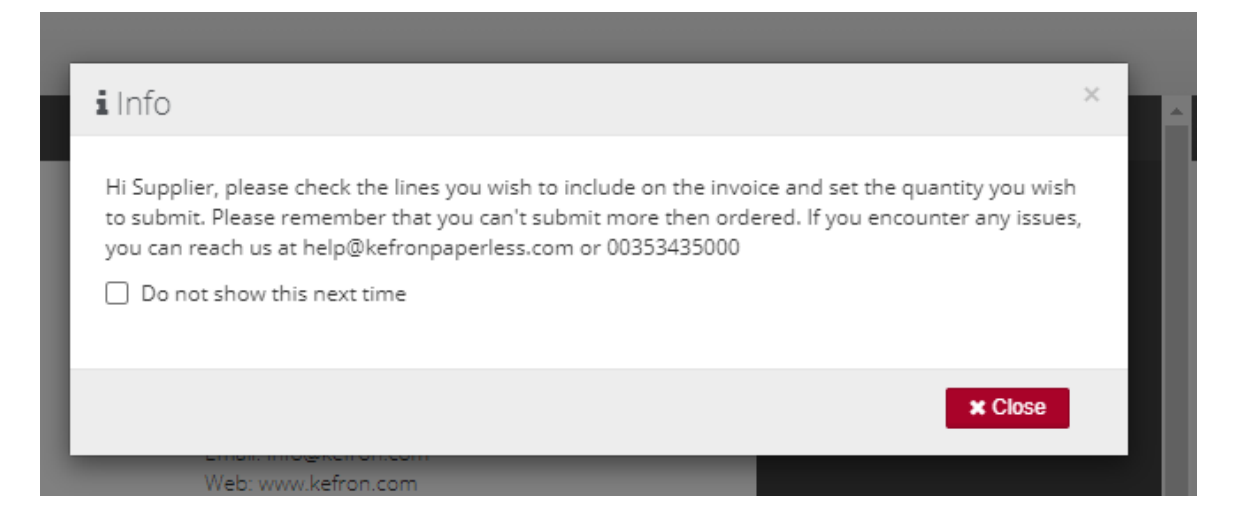

#### Supplier PO Match screen

You select the lines to include and populate information. When completed, you select submit Invoice.

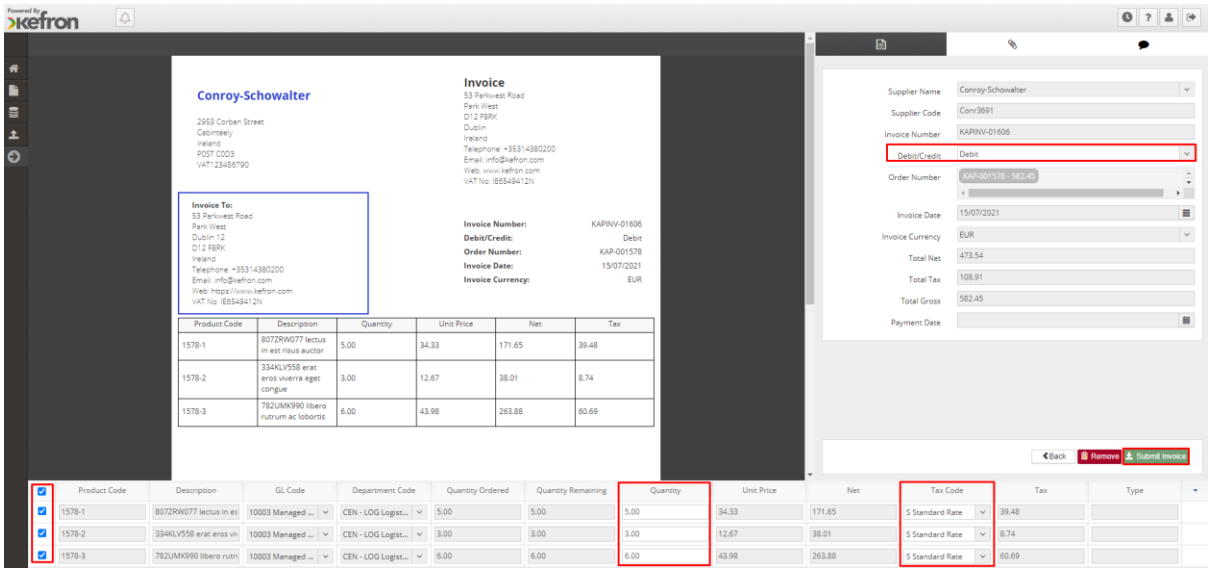

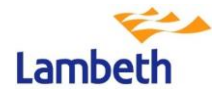

If anything is missing or not compliant, the system will display a validation message.

Please Select a Debit/Credit  $\ddotmark$ Debit/Credit Debit/Credit cannot be empty, Debit/Credit cannot be empty for this sta...

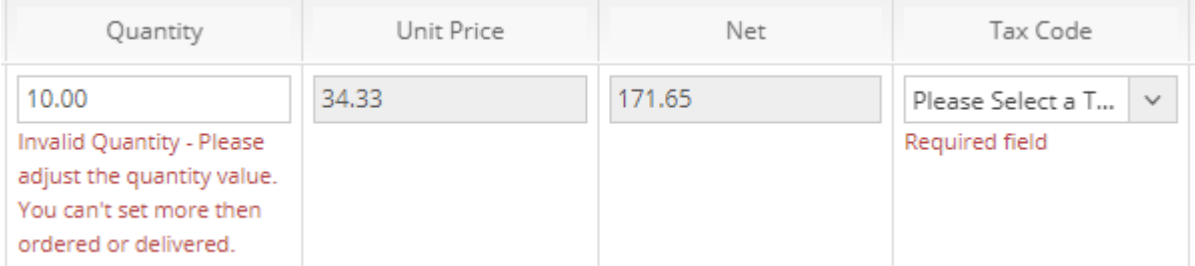

When everything is valid, the system will show a message after selecting the 'Submit Invoice' button.

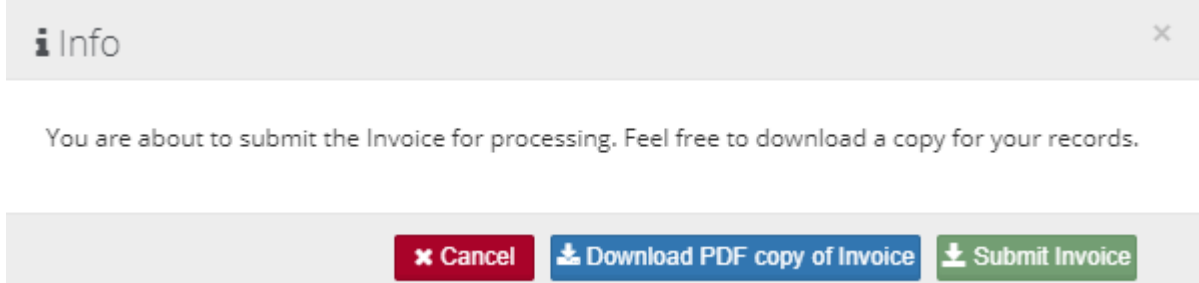

Once submitted, the invoice will pass the PO matching validation and land into the Post in Progress status after which it will continue with the established process – the invoice will be sent to Lambeth to be processed.

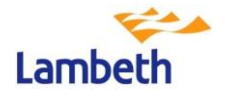